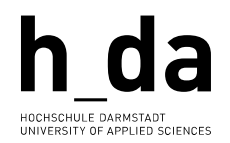

### **#TYPO3**

#### **Kurzreferenz für Redakteurinnen und Redakteure**

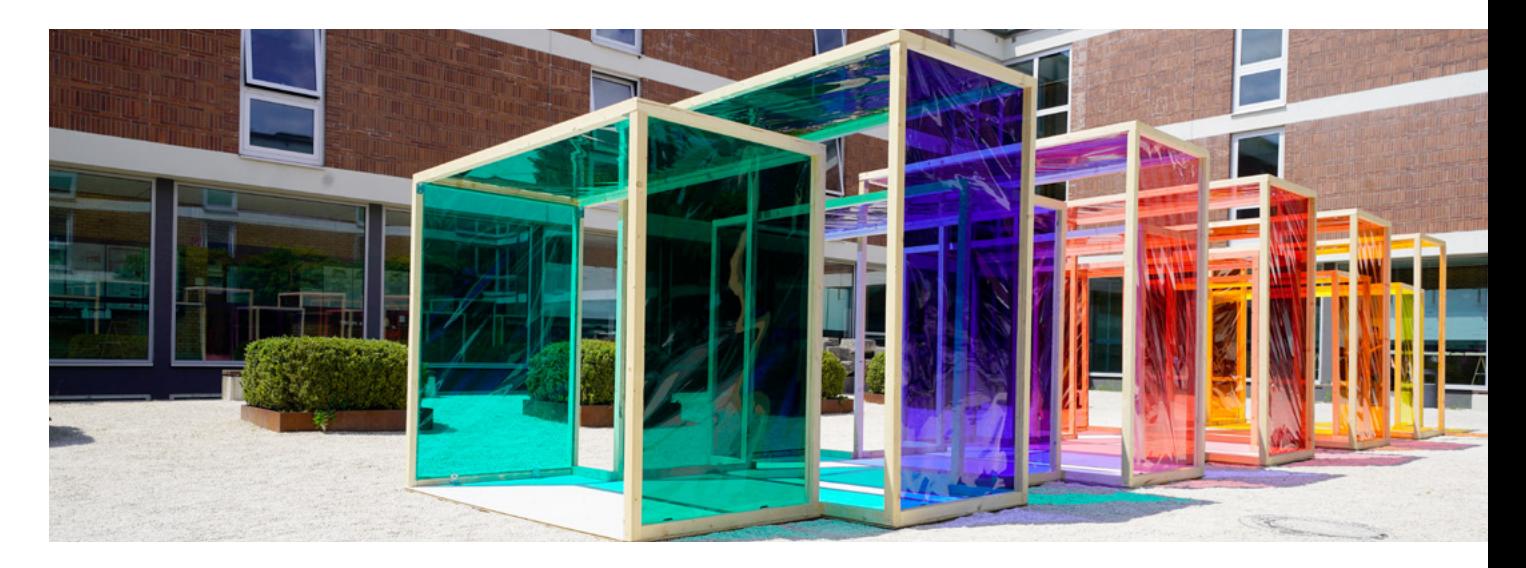

# Einführung in Hyperlinks

<span id="page-1-0"></span>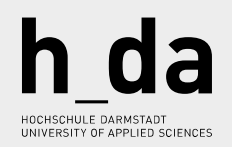

## Inhalt

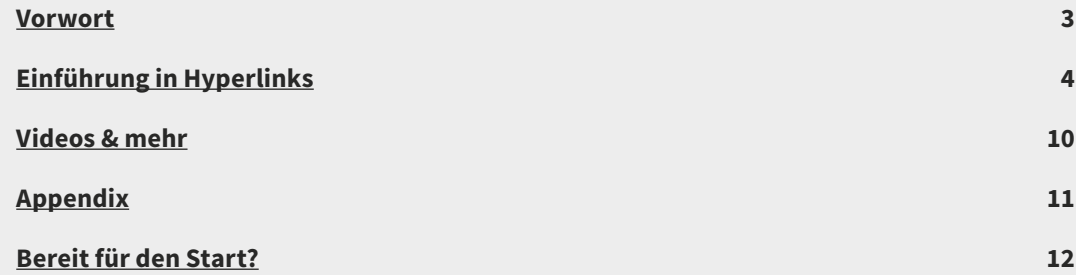

### <span id="page-2-0"></span>Vorwort

**Einführung in Hyperlinks** versteht sich als helfende Hand für den täglichen Umgang mit TYPO3. Dieses Booklet wird ihnen kurz und knapp die wichtigsten Schritte im Umgang mit verschiedensten Objekten, Modulen und Konfigurationsmöglichkeiten auf Ihrem Weg zur TYPO3 Expertin oder TYPO3 Experten vermitteln.

 $\leftarrow$   $\sim$   $\rightarrow$ 

Wir investieren viel Zeit und Engagement in die stetige Weiterentwicklung und Optimierung des Backends, sowie der Anleitungen über die verschieden Medienkanäle hinweg. Wir möchten Ihnen helfen, dass Sie Ihre Arbeit mit TYPO3 so einfach und effizient wie möglich gestalten können. **Schauen Sie also bitte zu Ihren Fragen zuerst in die Dokumentationen** – wir werden ausschließlich darauf verweisen, wenn eine Antwort auf ihre Frage dort zu finden ist.

Danke für Ihre Zeit Ihr h\_da Web-Team

# <span id="page-3-0"></span>Einführung in Hyperlinks

### **Hyperlinks**

Zur Verlinkung von Internen wie Externen Seiten, Dokumenten, Telefon/Faxnummern sowie Downloads, stehen Ihnen im folgenden aufgeführte Link-Typen zur Verfügung. Deren Darstellung über die Funktion "Stil" im RTE (**R**ich **T**ext **E**ditor) bestimmt werden kann.

- **E**-Mail und **L** Download immer in einem neuen Fenster öffnen
- $\mathbb{Z}$  Externer Link optional im neuen Fenster öffnen oft bietet es sich an externe Links in einem neuen Fenster (\_blank) öffnen zu lassen.
- Interner Link innerhalb der Webseite) optional im neuen Fenster öffnen
- phone **+49.6151.16-02** Verlinkung einer Telefon/Faxnummer

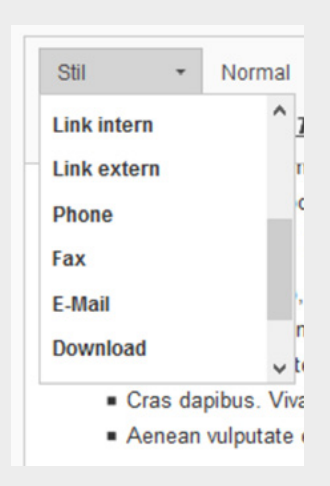

#### **Hinweis**

Änderungen an **internen** Links und bei Downloads werden über den Button "**Aktualisieren**" gespeichert. Änderungen an **externen** Links werden über den Button "**Link setzen**" gespeichert.

 $\leftarrow$   $\sim$   $\rightarrow$ 

## $\leftarrow$   $\sim$   $\rightarrow$

Aber nun genug mit der mit der Theorie, lassen Sie uns beginnen: Zu verlinkenden Text markieren

**Text**  $\cdot$  | Normal  $\cdot$  | B  $I$  U  $S$   $\times$   $\cdot$   $\times$   $\cdot$  |  $\equiv$   $\pm$  |  $\pm$  |  $\rightarrow$  |  $\equiv$   $\equiv$  |  $\pm$ Stil Link einfügen/editieren (Strg+K) Lorem ipsum dolor sit amet, consectetuer adipiscing elit. Aenean commodo liqula eget dolor. Aenean massa. Cum sociis natoque penatibus et magnis dis parturient montes, nascetur ridiculus mus. Donec quam felis, ultricies nec, pellentesque eu, pretium quis, sem. Nulla consequat massa quis enim. · Donec pede justo, fringilla vel, aliquet nec, vulputate eget, arcu. In enim justo, rhoncus ut, imperdiet a, venenatis vitae, justo. Nullam dictum felis eu pede mollis pretium. Integer tincidunt. Cras dapibus. Vivamus elementum semper nisi. Aenean vulputate eleifend tellus. Aenean leo ligula, porttitor eu, conseguat vitae, eleifend ac, enim. Aliguam lorem ante, dapibus in, viverra quis, feugiat a, tellus. Phasellus viverra nulla ut metus varius laoreet. Quisque rutrum. Aenean imperdiet. Etiam ultricies nisi vel augue. Curabitur ullamcorper ultricies nisi body p ◢

Link Symbol im Editor klicken - Bearbeitungsfenster zum Anlegen der Links öffnet sich, Felder befüllen (hier interne Seite aus dem Seitenbaum per Mausklick wählen)

 $\leftarrow$   $\sim$   $\rightarrow$ 

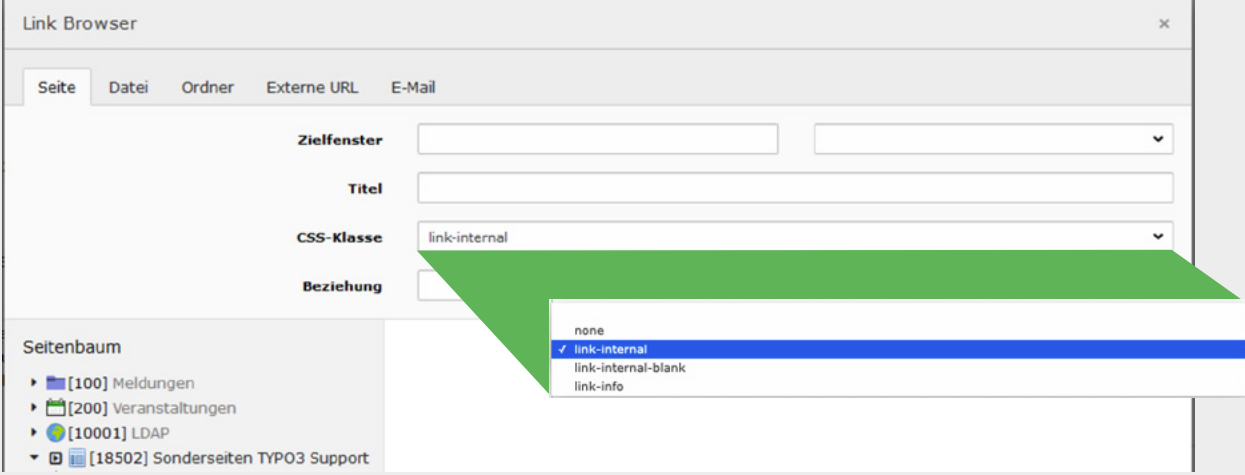

Ansicht im BE (Back End) interner Link.

feugiat a, tellus. Phasellus viverra nulla ut metus varius laoreet. Quisque rutrum. Aenean imperdiet. Etiam ultricies nisi vel augue. O Curabitur ullamcorper ultricies nisi.

Externen Link setzen: Reiter Externe URL aufrufen, Link eintragen und im Zielfenster \_blank = Neues Fenster auswählen.

 $\leftarrow$   $\sim$   $\rightarrow$ 

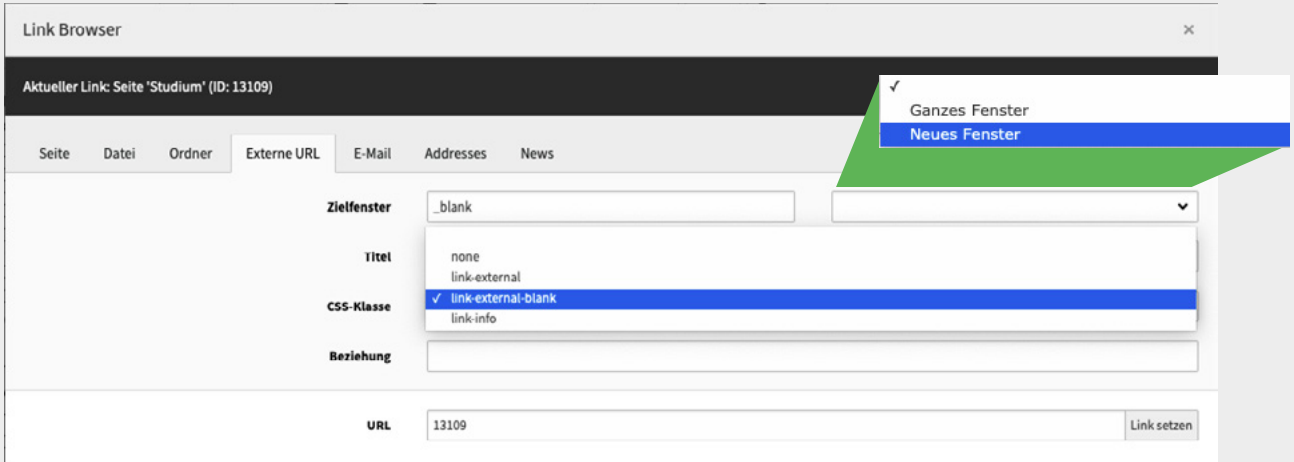

#### **Wichtig**

Wenn Sie eine URL der h\_da Domains als Link anlegen, dann verwenden Sie die **PID** (Page Id) Beispiel: statt h-da.de/studium entsprechend h-da.de/index.php?id=13109. **Saxoh\_da.de** | B | R |  $\approx$  | PID:13109 Somit ist die Verlinkung stabil und bleibt unberührt von zukünftigen Namensänderungen. **Tipp –** bei URLs ihres h\_da Domain-Raums tragen Sie bitte nur die PID in das URL Fenster ein sobald Sie speichern, wird der Link wird dann korrekt gesetzt .

#### **Telefonnummern verlinken**

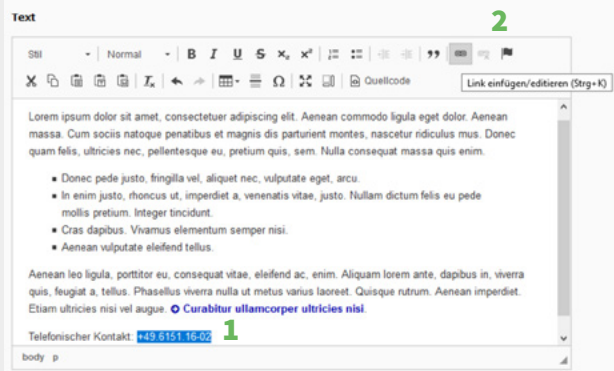

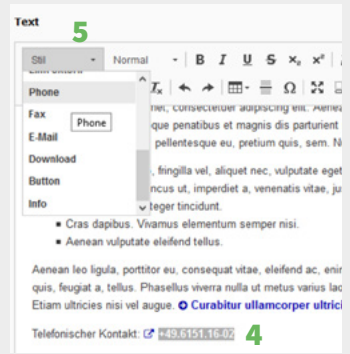

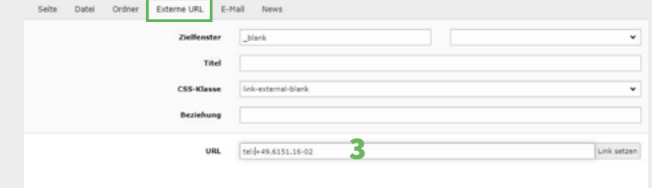

**1.** Telefonnummer markieren

 $\leftarrow$   $\sim$   $\rightarrow$ 

- **2.** Telefonnummer/Faxnummer verlinken im Konfigurationsmenü
- **3.** Unter Externe URL Tel: Telefonnummer/Faxnummer einfügen. Hier: Tel: +49.6151.16-02
- **4.** Link im Text erneut markiere im Dropdown-Menü Erscheinungsbild Stil auswählen
- **5.** Stil im Editor auswählen Phone/ Fax auswählen

auf Datei klicken aus der Dateiliste das Dokument per Mausklick auswählen, Zielfenster auf Neues Fenster setzen.

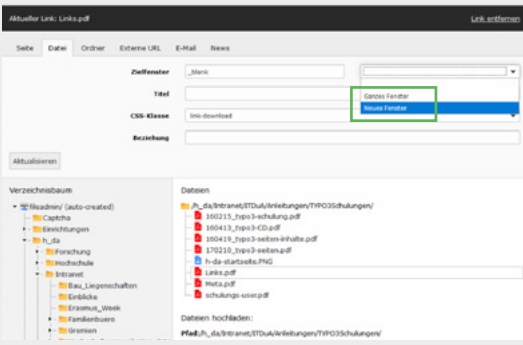

#### **NEWS** – **jetzt mit Slug**  $\blacktriangle$

Sie sehen eine Meldung die Sie gerne Verlinken möchten? Kopieren Sie die im Browser angezeigte URL des Artikels. Im Link Browser tragen Sie diese Adresse unter dem Reiter Externe URL in das Eingabefenster URL ein.

Bei **Artikeln der selben Instanz** (z.B. h-da.de) gehen Sie bitte wie folgt vor. Kopieren Sie ein aussagekräftiges Wort aus der sprechenden URL z.B. "gabelstapler". Dieses Wort tragen Sie im **Link Browser** unter dem Reiter **News** (**1**) im Feld **Suchbegriff** (**2**) ein, stellen die **Suchebenen** (**3**) wie im Beispiel auf 4 Ebenen, um eine möglichst breite Suche anzulegen, klicken Sie im Anschluss auf den **gefundenen Artikel** (**4**)– fertig.

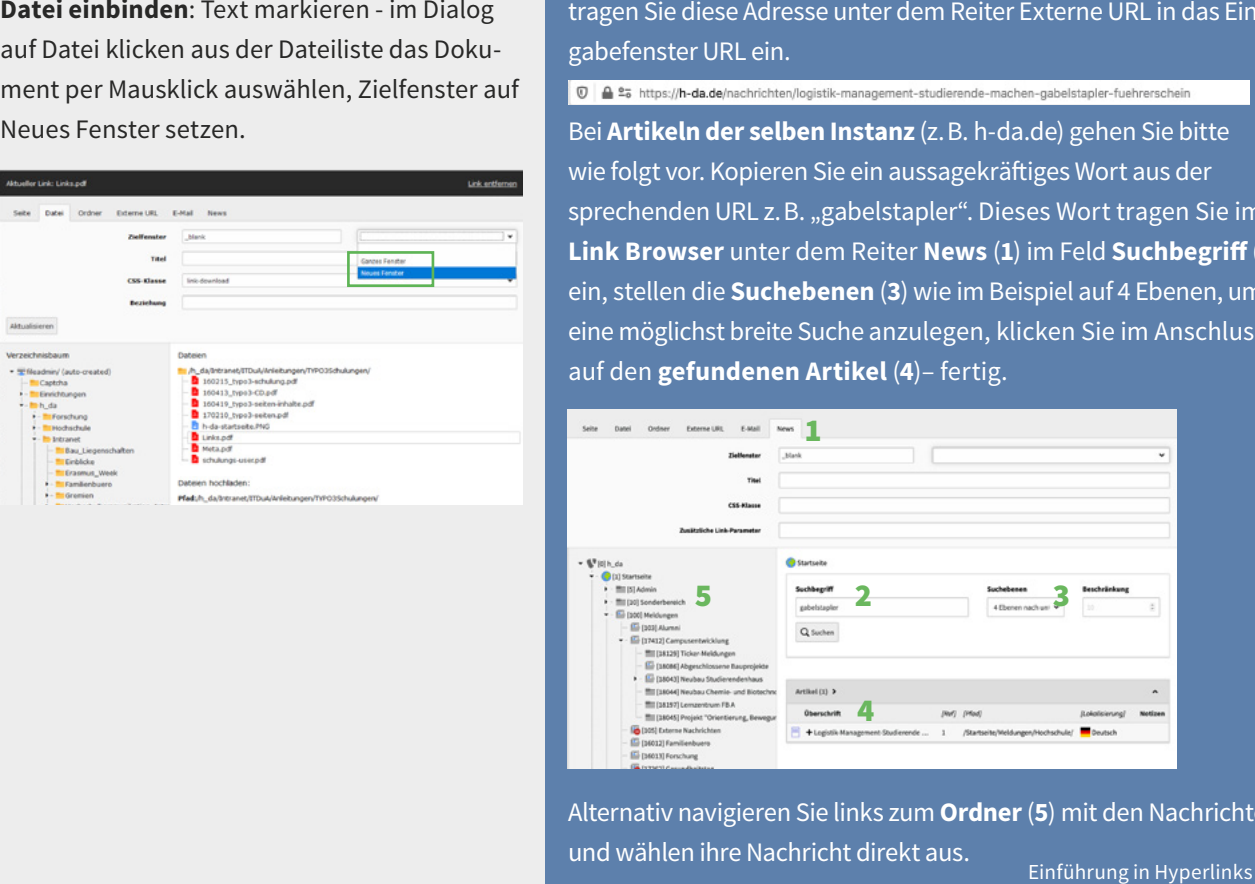

Alternativ navigieren Sie links zum **Ordner** (**5**) mit den Nachrichten und wählen ihre Nachricht direkt aus.

Einführung in Hyperlinks | 9

## <span id="page-9-0"></span>Videos & mehr

### **Begleitende Moodle Inhalte zum Thema:**

 $\leftarrow$   $\sim$   $\rightarrow$ 

Inhaltselemente in TYPO3 stehen unter folgendem Link zur Verfügung [link.h-da.de/typo3-modul0](https://link.h-da.de/typo3-modul04)4

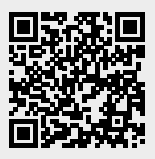

# <span id="page-10-0"></span>Appendix

### **h\_da TYPO3 – Kurzreferenzen für Redakteur\*innen**

Die Serie ist als Booklet sowie in Einzelreferenzen als PDF verfügbar. Sie wird stetig weiterentwickelt und aktualisiert.

 $\leftarrow$   $\sim$   $\rightarrow$ 

#### **Einzel Referenzen sind:**

- [Arbeiten mit Bildern](https://h-da.de/index.php?id=18502)
- [Hyperlinks](https://h-da.de/index.php?id=18502)
- [Linkvalidierung](https://h-da.de/index.php?id=18502)
- [Dateihandling](https://h-da.de/index.php?id=18502)
- [Slug](https://h-da.de/index.php?id=18502)
- 

#### ■ … **Rückmeldung**

Wenn Sie einen Fehler in dieser Kurzreferenz oder in den anderen Schulungsunterlagen im Allgemeinen finden, melden Sie uns bitte den Fehler per E-Mail an [webdienste@h-da.de](mailto:webdienste@h-da.de). Danke für ihre Mitarbeit.

### <span id="page-11-0"></span>Bereit für den Start?

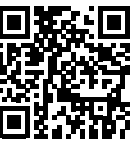

**Alle Videotrainings im Überblick [link.h-da.de](https://link.h-da.de/typo3-lernen) [/TYPO3-lernen](https://link.h-da.de/typo3-lernen)**

**Für alle Fragen zum Thema Backend editing, schauen Sie bitte zuerst in die TYPO3 Online-Dokumentation unter: [h-da.de/redaktionshandbuch](https://h-da.de/redaktionshandbuch)**

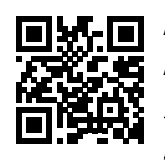

**Aktuelle Anleitungen [link.h-da.de](http://link.h-da.de/typo3-neu-in9) [/T](http://link.h-da.de/typo3-neu-in9)YPO3**

**Ihr h\_da Web-Team**